# Cours d'infographie.

Nouveau document: rester en RVB! Pomme  $D \rightarrow D$ ésélectionner Espace → se déplacer

# 1.Sélection

NB: Maintenir MAJ → Ajoute de la sélection Maintenir ALT (option)  $\rightarrow$  Soustrait de la sélection Maintenir MAJ + ALT  $\rightarrow$  Crée une intersection

# Transformer une sélection:

Menu Sélection  $\rightarrow$  Transformer la sélection (pomme T) Se présente alors un carré autour de la sélection qui permet de Quand la transformation est terminé double clique à l'intérieur ou enter.

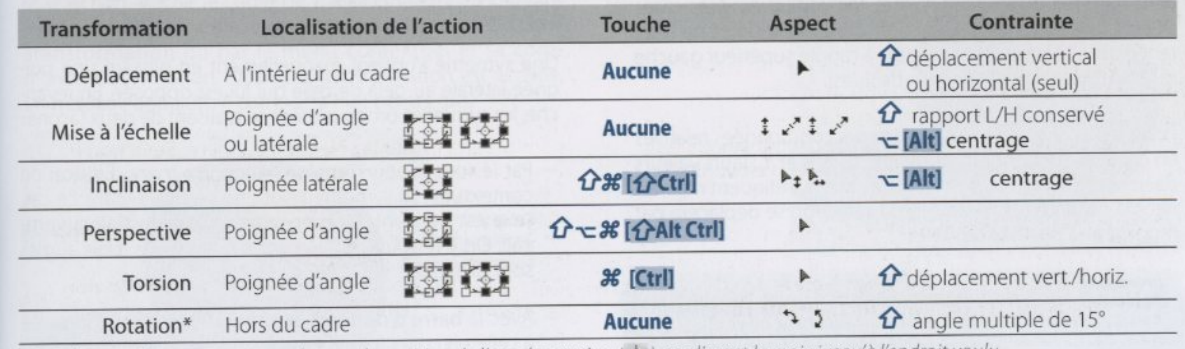

\* Pour les rotations, vous pouvez changer la position de l'axe de rotation (\*) en glissant la croix jusqu'à l'endroit voulu.

# L'outil Rectangle/Ellipse

Permet de tracer des rectangles et des ellipses de sélection.

Maintenir MAJ → Sélection proportionnelle (carré ou cercle) Maintenir ALT → Tracer à partir du centre Maintenir MAJ + ALT  $\rightarrow$  Tracer un carré ou un cercle depuis son centre

# Options de l'outil:

Style:

- Normal: sélection sans contrainte
- Proportions fixes: rapport largeur/hauteur
- Taille fixe: dimensions fixe (indiquées)

#### Contour progressif:

Etablit un fondu entre la sélection et la partie extérieure. Utile pour coller une partie de photo avec des bords estompés ou fondus ou, dans le cas d'un réglage chromatique, pour assurer une transition douce entre la partie traitée (intérieur de la sélection) et la partie non traitée.

#### Lissage:

Avec outil Ellipse, atténue le crénelage.

#### Opérations entre les sélections:

Addition, soustraction et intersection (voir raccourci clavier plus haut)

# L'outil Lasso

#### Lasso:

Dessin par glissement. NB: pour éviter que le tracé ne se referme si vous relachez la souris par erreur, maintenez ALT enfoncée, en effet la fermeture ne s'effectuera que si vous relâchez ALT.

Si vous relachez la souris avant d'avoir fermé la sélection, photoshop fermera le tracé avec un trait droit depuis l'endroit ou vous êtes, jusqu'à l'endroit d'où vous êtes parti.

#### Lasso polygonal:

Dessin par clics. Pour le fermer double clic ou enter. Pour tracer horizontal ou vertical (angle 45°) maintenir MAJ.

#### Lasso Magnétique:

A utiliser en zoomant bien.

Utilise les différences de contraste entre deux zones adjacentes.

Cliquer dans une zone de contraste, laiser glisser la souris le long du contour, cliquer pour "forcer" un point.

Possible de corriger immédiatement avec la touche efface (en-dessous de F12) Double clique pour "boucler" le tracé.

Réglages du lasso magnétique:

- Largeur: détermine la largeur de la zone d'échantillonnage des couleurs. Si les parties à détourner présentent peu de différences de teintes ou de contraste sa valeur doit être plus faible. En règle général, des valeurs trop élevées donnent des sélections imprécises.
- Contraste: définit la sensibilité du lasso.Valeurs élevée (100%) donne des sélections plus précises.
- Fréquence: lors du glissement de l'outil le long de la zone à sélectionner, photoshop place régulièrement des points d'attache. Leur nombre augmente avec la fréquence. Donc plus c'est élevé, plus s'est précis.

Manipulations réalisables pendant le tracage:

- Placer un point: Cliquez la ou vous voulez voir le point

- Effacer un point: touche efface (en dessous de F12)
- Se déplacer sans tracer: enfoncez Espace
- Zoomer: touche  $+$  ou  $-$
- Fermer le tracer: revenir au point de départ. Double-clic. Enter

#### Combinaison de lassos

Poygonal vers libre: Pour créer une sélection avec des segments et des tracés libres, maintenez ALT. Si vous cliquer cela fera des segments et si vous maintenez la souris cela sera du dessin libre.

Magnétique vers normal: Enfoncez ALT et continuer en "dessinant" (garde appuyer la souris).

Magnétique vers polygonal: Enfoncez ALT et dessiner par des clics.

# L'Outil Sélection rapide

Activé en tapant "W"

Prend en compte de nombreux critère dont la taille et la dureté (tous les deux définissent la zone échantillonée), le chemin suivi par l'outil, mais également la durée d'application (la sélection continue parfois de s'étendre si on reste sur place avec le bouton enfoncé).

#### Options de l'outil

Echantilloner tous les calques: Permet d'utiliser l'outil à partir de n'importe quel calque.

Accentuation automatique: provoque une sorte de lissage de la sélection.

S'assurer d'avoir réglé l'aspect de l'outil. → (Pomme K), curseurs → Taille réelle de la pointe.

Faire glisser l'outil dans la zone à sélectionner.

S'il y a des zones en trop, réduisez fortement la taille de l'outil et passez sur ces zone avec ALT.

Pour ajuster la sélection vous pouvez cliquer sur le bouton "Améliorer le contour".

NB: c'est une baguette magique "dirigée".

# L'Outil Baguette Magique

Permet une sélection de tous les pixels contigus de teintes identiques ou voisines au pixel sur lequel vous avez cliqué.

Intéressante pour sélectionner des parties d'image présentant une certaine uniformité de teinte, un fond de calque, l'extérieur d'une image détournée.

=> Utile à utiliser pour intervertir la sélection.

#### Options de l'outil

#### Tolérence:

Définit l'écart maximal entre les teintes sélectionnées. Taper Entrer puis utiliser les flèches. Elle peut prendre une valeur de 0 à 255. Plus elle est grande, plus la sélection est étendue.

#### Le Lissage:

Pour atténuer les irrégularités des contours de la sélection. => cela peut donner une sélection plus douce mais moins nette.

#### Pixel contigus:

Décoché, elle me permet de saisir toutes les mêmes nuances dans une image, même si elles ne sont pas proches.

Echantilloner tous les calques:

Cochée, la sélection s'effectue comme si l'image ne comportait qu'un seul calque.

## La baguette magique et les couches

La sélection opérée, il est préférable de la mémoriser par la commande du menu Sélection → Mémoriser la sélection. Ce qui crée une couche, dont il est possible de récuper une sélection à tout moment (menu Sélection → Récupérer la sélection) => Mémorise la sélection

On peut aussi travailer en mode masque (touche Q)

=> Permet de voir convenable ce qui a été sélectionnée.

NB: la baguette magique, comparer à la sélection rapide, est utile lorsqu'il y a de toute petites choses à ne pas sélectionnés (ex: branche d'arbre dans un ciel bleu).

# Plage de couleur (Menu Sélection)

Menu Sélection → Plage de couleur

Cliquer dans la zone de couleur à sélectionner avec la pipette de la fenête de dialogue. La couleur du pixel cliqué est sélectionnée ainsi que les pixels de couleur proche. Déplacer le curseur de Tolérence pour agrandir ou réduire la plage de sélection. Pipette+ et Pipette- peuvent être utilisé pour affiner et cliquer dans des zones non encore reprises.

Opérations entre sélection

 $A$ jout  $\rightarrow$  MAJ Soustraction  $\rightarrow$  ALT On peut utiliser n'importe quel autre mode de sélection pour améliorer une sélection en cours.

# Améliorer le contour

Menu Sélection → Améliorer le contour

Permet de dilater ou de contracter la sélection, de la lisser, de jouer sur le contraste,…

#### Options:

- Possibilité de choisir un mode de prévisualisation (fond noir, blanc,…)

#### Rayon:

Définit la largeur de la zone dans laquelle le lissage s'applique (ses valeurs doivent rester faibles). Permet de récupérer les détails fins.

#### Contraste:

Crée une transition plus nette entre la partie sélectionnée et les pixels extérieurs.

Lissage: Permet de "lisser" la sélection

Contour progressif: "Floute" la sélection. Crée un fondu entre la sélection et les pixels avoisinants.

Contracter/Dilater: Réduit ou étend la sélection.

# Plume?!!!

# 2.Calques

### Types de calques

Calque Standard: Que l'on ajoute ou qui provient d'un transfert d'image

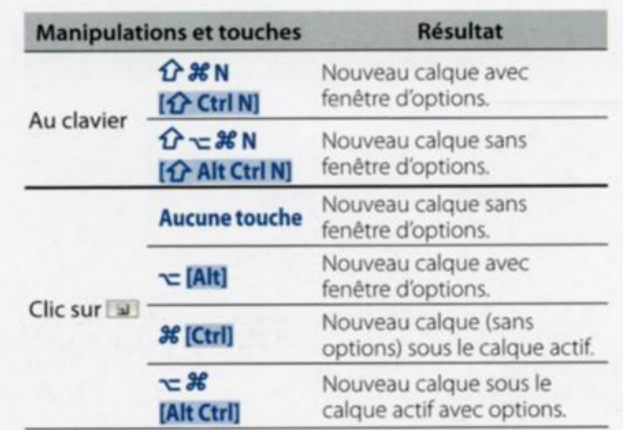

Calque de texte: Ajouté lors d'une saisie de texte

Calque de réglage:

Permet de faire un réglage chromatique sur les calques inférieurs. Il est possible de passer d'un réglage à un autre par le menu Calque → Modifier le contenu du calque

Calque de remplissage ou calque de forme:

Peut être remplis d'un aplat de couleur (couleur unie), d'un dégradé, d'un motif. Comme les calques de réglages, un masque est automatiquement associé aux calques de remplissage ou de forme.

Calque d'arrière plan: Présent par défaut

# Créer un groupe (dossier) de calques

Menu Calques → Associer les calques

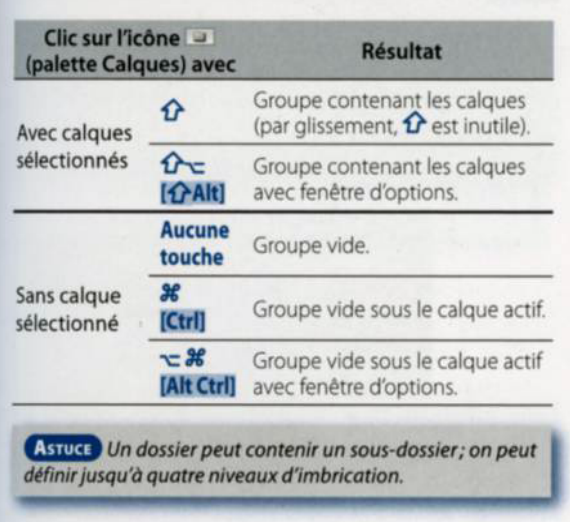

# Aficher, activer et lier des calques

## Affichage de calque:

Pour afficher un seul calque (et donc masquer les autres), enfoncez ALT et cliquez dans la première colonne devant sa vignette, un oeil.

## Sélection de calque:

Par clic sur la palette de calque: Clic sur les calques à sélection,  $MAJ \rightarrow Aj$  $POMME \rightarrow$  Soustrait

#### Sélection au clavier:

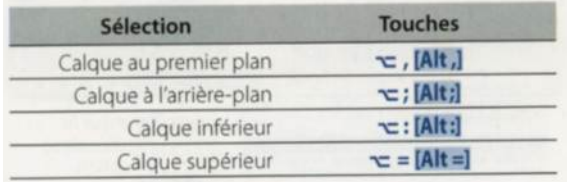

#### Sélection sur l'image:

 $POMME+Clic \rightarrow s\acute{e}lectionne$  un calque POMME+MAJ+Clic → Additionne les calques sélectionné

#### Liason entre les calques:

Création de liens: Sélectionnez les calques à lier et cliquez sur le maillon en bas de la palette calques.

Annulation des liens: Cliquez à nouveau sur le maillon avec les calques sélectionnés.

# 3.Assemblagle

# Numérisation des grands documents

## Le docuent dépasse la grandeur de lavitre du scanner

- Il faut le recomposer, on utilise l'outil déplacement pour copier une partie d'un document sur l'autre.
- On supperpose à peu près correctement. L'idéal est de diminuer l'opacité du calque (appuyer sur les chiffres du pavé numérique change immédiatement l'opacité, par exemple 5 donne 50% d'opacité) de façon à maitriser la superposition.
- La commande image → tout faire apparaître, élargit automatiquement l'image en ajoutant ce qu'il faut de taille de la zone de travail.
- On peut essayer l'alignement automatique (en sélectionnant les deux calques). Menu edition → alignement automatique des calques
- Même l'habituelle rotatio de l'image pas tout à fait calée sur la vitre du scanner, va être corrigée. Attention, il peut arriver que Photoshop n'aie pas assez de "matière" pour effectuer correctement cette opération.
- Pour ajuster les deux images, on peut travailler avec un masque de fusion. Il y a souvent des différences d'exposition entre deux images – même provenant d'un même original.
- En cliquant sur la vignette du masque de fusion, on peint avec une brosse, en noir ce qui doit disparaître pour laisser passer l'image du dessous. C'est la plupart du temps le raccord que l'on "peint". Utilisez une brosse à dureté 0.
- Il faut vérifier la parfaite correpsondance de niveaux entre les deux parties; cela peut se faire à la pipette avec un échantillonage moyen de 5px par exemple
- On corrige avec par exemple un calque de réglage Luminosité/Contraste. Calque → Luminosité/Contraste → Créer un masque d'écrétage… → Utiliser la luminosité existante
- Ne pas oublier de n'appliquer le calque de réglage que sur le calque que l'on corrige: Depuis la palette des calques, enfoncer la touche ALT en allant sélectionner le calque de réglage de luminosité/Contraste.
- On fusionne les deux calques

# 4.Résolution

## Image numérique

Une image numérique est composée de pixels (abréviations de "picture element", qui signifie "élément d'image").

Ces pixels se voient en photoshop lorsque l'on zoome très fort. L'ensemble de ces pixels forme l'image.

# La définition et la résolution de l'image

## La définition de l'image:

Nombre de pixels contenues sur la surface de l'image donc cela correspond aux dimensions de l'image en pixels (ex: 1024px par 768px)

#### Résolution de l'image:

Définit la taille du pixel. C'est la mesure de la finesse des détails d'une image. S'exprime en nombre de pixel par pouce (ppp ou dpi) Elle permet d'obtenir la taille du document à l'impression.

Deux résolutions importante!  $300$ dpi = pour l'impression

 $72$ dpi = pour le web

#### Menu Image  $\rightarrow$  Résolution de l'image.

## Affichage en Photoshop

### Taille écran:

C'est le paramètre par défaut de Photoshop. Pour l'exemple d'ici (voir dia du prof), le facteur de zoom est de 138%.

### Taille réelle des pixels:

Affichage à 100%, affiche l'image telle qu'elle apparaîtra dans un navigateur Web.

# Même fichier mais résolution différentes

#### **Observation**

- Facteur de zoom
- Taille du document
- Taille de l'image

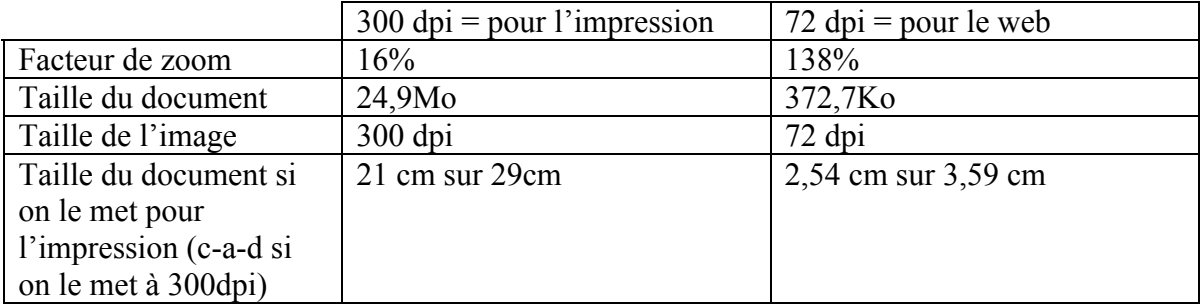

# 5.Format de fichier

#### Définition

Le format des données est la manière utilisée en informatique pour représenter des données sous formes de nombres binaires. Les ordinateurs ne comprennent que cela! C'est une convention utilisée pour représenter des données – des informations représentant un texte, une page, une image, un son, un fichier exécutable,…

 Des données identiques (le sens) sont transmins via des langues différentes (les formats de fichiers) qui ont par ailleurs leur limitations (certaines langues ont des manques ou des impossibilités). Ainsi, si vous affichez à l'écran deux image identique mais de formats différents il y a de fortes chances pour que vous ne puissiez pas les différncier.

# Pourquoi ces différents formats?

# Différence entre la destination de ces images.

- Web
- Print
- Logo
- Labo Photo

=> formats spécifique car ils ont un usage restraint!

#### 1. Web

Travaille parfois avec une palette restrainte de couleurs, et surtout avec des fichiers image qui doivent être réduits au minimum pour accélérer l'affichage – ils sont compressés. Ces images ne se verront que sur un écran d'ordinateur et donc seront affichées en RVB => ne doivent pas dépasser 72 dpi, soit la résolution de l'écran d'un ordinateur.

#### Formats de fichier Web:

- Jpeg (abrégé en .jpg)
- Png 8 ou 24 (8 veut dire 8 bits, donc 256 couleurs, et 24 veut dire 24bits, donc 1§millions de couleurs, préférable pour les photos) Jpeg et png sont préférables pour les photos
- gif (préférable pour les images comportant des traits précis, du texte, des logos, colorés – 256 couleurs seulement)

Ce sont tous les trois des formats de fichiers qui compressent l'image!

#### 2. Print

Travaille en millions de couleurs, avec des fichiers qui doivent être d'une qualité parfaite et donc qui ne supportant pas la compression. Ces images seront imprimées sur des presses 4 couleurs et nécessitent une qualité optimale, donc une résolution très fine de 300 dpi.

Elles seront finalement en 4 couleurs, les 4 encres de la quadrichromie, soit Cyan/Magenta/Jaune/Noir (CMYK)

Formats de fichiers Print:

- tiff
- éventuellement pdf (acrobat) ou psd (le format photoshop)

#### 3. Logos

Se créent dans un format qui permet un agrandissement maximal et donc une souplesse totale (de la carte de visite au 20m2) – mais ce ne sont plus des images, des photos, mais bien des dessins!

Format de fichier des logos:

- .ai = illustrator
- .pdf (acrobat)
- .SVG (donc flach)

# 4. Exeption – le labo photo

Pour les labos photo les images doivent être à 300 dpi, mais en RVB et en jpg… Il existe un aytre format particulier à laphoto, le format RAW = celui que peuvent utiliser les appareils photos numériques.

## Récapitulatif

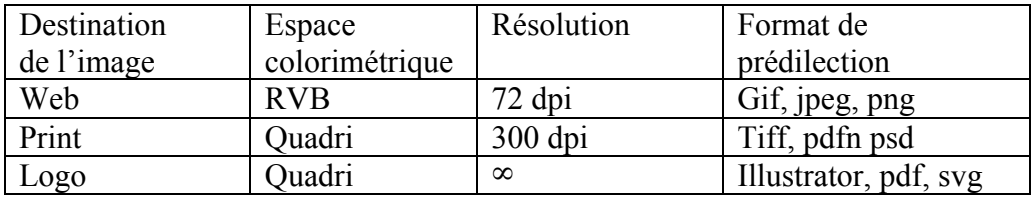

# Comment gérer ces formats?

Une image ouverte dans photoshop peut être convertie en tiff, pdf, psd via la commande Fichier  $\rightarrow$  Enregistrer sous en cliquant sur format.

En illustrator pour les logos c'est le même scénario pour le format .ai, .svg et .pdf

Pour le web: Une image ouverte dans Photoshop peut être convertie en jpg, gif ou png via la commande Fichier → Enregistrer pour le web. La conversion à 72 dpi se fait automatiquement.

# 6.Retouches

# Outil Tampon de duplication

Il prélève un échantillon de l'image que vous pouvez ensuite appliquer à une autre image ou à une autre partie de l'image. Chaque coup de tampon applique l'échantillon prélevé.

Définissez ses options et n'oubliez pas d'utiliser ou non l'option échantilloner tous les calques.

ALT permet de définir le point d'échantillonnage.

# Outil Correcteur

Pour copier des pixels d'une zone de l'image à l'autre mais en préservant la transparence et la luminosité de la zone retouchée. => Son utilisation est identique à celle du Tampon de duplication mais la différence est qu'il permet de dupliquer de la texture, tout en conservant les nuances de la zone d'origni.

Définissez ses options et n'oubliez pas d'utiliser ou non l'option échantilloner tous les calques.

ALT permet de définir le point d'échantillonnage.

=> Les pixels échantillonnés sont fusionnés avec les pixels existants à chaque fois que vous relachez le bouton de la souris.

### Outil Pièce

Copie d'un élément d'une image en préservant le fond dans la zone modifiée. Ex: dromadaire dans le désert.

### Correcteur de tons directs (correcteur localisé)

Pour nettoyer une petite zone avec un élément à corriger bien contrasté. ("effaceur de points noirs"). Cliquer simplement sur l'objet à nettoyer, ne pas l'utiliser près d'une zone de contraste (bord).

### Filtre antipoussière

A utiliser pour nettoyer une photo de griffes, poussières, poils,… Menu Filtre → Bruit → Antipoussière (tester différents réglages, commencer à 5 pixels et 50 niveaux puis diminuer les niveaux jusqu'au minimum en conservant un bon ratio floutage/détails)

## Exercice sur le caméléon => continuer le bout de bois

Rajouter 2cm à l'image. Menu Image → Taille de la zone de travaille. Choisir une couleur adapter comme fond. Puis utiliser l'outil Tampon de Duplication

## Outil Recadrage

Créer une zone par un cliquer-glisser. Si le magnétisme vous aide ou vous gêne pour effectuer un cadrage précis, vous pouvez l'activer ou le désactiver avec le menu Affichage → Magnétisme

#### Outil Recadrage de perspective

Permet de changer la perspective par recadrage.

# 7.Retouches de Visage

! Ne jamais oublier de faire un nouveau calque! !! Rassembler tous les calques en les fusionnant : COMM+ALT+ MAJ+E !!

#### Nettoyage des défauts de la peau

- Sur un nouveau calque (de façon à pouvoir les effacer ou les attenuer si besoin est).
- Avec l'outil correcteur en échantillonant tous les calques, avec une dureté de 40, un pas de 25 et une largeur de forme qui couvre 150% du défaut à effacer.
- En veillant à travailler par clics successifs et non en brossant largement.
- Ou avec l'outil Tampon de duplication.

#### Adoucissement de la peau

Il faut d'abord rassembler tous les calques sur un calque en les fusionnant:

- cliquer sur le calque supérieur pour l'activer
- $Commande + ALT + MAJ + E$

Filtre  $\rightarrow$  Atténuation  $\rightarrow$  Flou de surface (réglage de seuil entre 7 et 15 max)

OU Le filtre Bruit → Médiane. En prenant soin d'atténuer le calque à 50% d'opacité.

Dans les deux cas, il faut créer un masque de fusion et peindre en noir ce qui doit rester net. Menu Calque → Masque de Fusion → Tout faire apparaître, ce qui donne un masque blanc. On peindra avec un pinceau noir à bords doux les yeux, les lèvres, le contour du visage, les cheveux, les sourcils,…

Si besoin on peut "retexturiser" la peau

## Eviter les dents jaunes

Faire la sélection des dents, par exemple au lasso puis en activant "Contour améliorer". Puis créer un calque de réglage de teinte et saturation qui modifie les jaunes.

#### Problème de teint: modèle avec une peau trop rouge

Créer un calque de remplissage de couleur unie

avec les teintes suivantes: R: 238, V: 187, B: 166

Le mettre en mode de fusion Teinte. Ces couleurs sont valables ppour une peau blanche adulte.

Créer un masque de fusion et peindre en noir sur le masque tout ce qui ne doit pas être coloré.

#### Ajuster les niveaux (photos trop sombres)

Créer un Calque de réglage de niveaux.

## Les sourcils

- Créer un nouveau calque.
- Utiliser l'outil Tampon de Duplication. Les rendres plus petit.
- Sinon utiliser l'outil correcteur.

#### Enlever les rides des yeux

- Nouveau Calque
- Utiliser l'outil correcteur
- Vérifier les options (dureté 0, pas 25)

# Augmenter la définition des yeux

- Créer un nouveau calque
- Menu Edition  $\rightarrow$  Remplir (50% gris et opacité 100%)
- Régler mode de fusion de calque sur Lumière Tamisée
- Utiliser l'outil densité (se trouve la ou il y a une sorte d'ampoule) (eposition 100%, diamètre 2 et dureté 0)
- "Peindre" sur le blanc des yeux

Pour les cils, pareils sauf que le masque de fusion est Incrustation et densité +.

## Cacher des oreilles avec des cheveux

- Nouveau Calque
- On utilise l'outil Tampon de duplication

## Faire correspondre la couleur d'une écharpe avec celle de lèvres

- Nouveau Calque
- Sélectionner l'outil pipette et pipetter la couleur de la lèvre.
- Remplisser le calque de cette couleur (outil pot de peinture)
- Créer un masque de fusion (mais en cliquant aussi sur ALT => masque de fusion est noir), changer le mode de fusion (couleur)
- Colorier en blanc (pinceau) l'écharpe

## Reduire le nez (photo de face)

- Rassembler tous les calques sur un nouveau calque
- Sélectionner le nez (lasso)
- Menu Filtre  $\rightarrow$  Déformation  $\rightarrow$  Contraction

# 8.Masque de fusion

Voir la vidéo du prof.

Mais à retenir:

- le masque de fusion s'ajoute au calque, à côté de celui-ci.
- Il peut être blanc, ou noir, ou toute variation entre blanc et noir.
- S'il est blanc il laisse passer les pixels du calque.
- S'il est noir il masque les pixels du calque.
- Il s'introduit via la commande du menu Calque → Masque de fusion → Tout faire apparître ou Tout masquer.
- Si une sélection est active nous pouvons masquer ou faire apparître la sélection.

# 9.Mode de fusion

Voir la video du prof.